## Importing MARC records to Destiny

Catalog -> Import Title:

Change from Replace to skip under "If an incoming title matches an existing title"

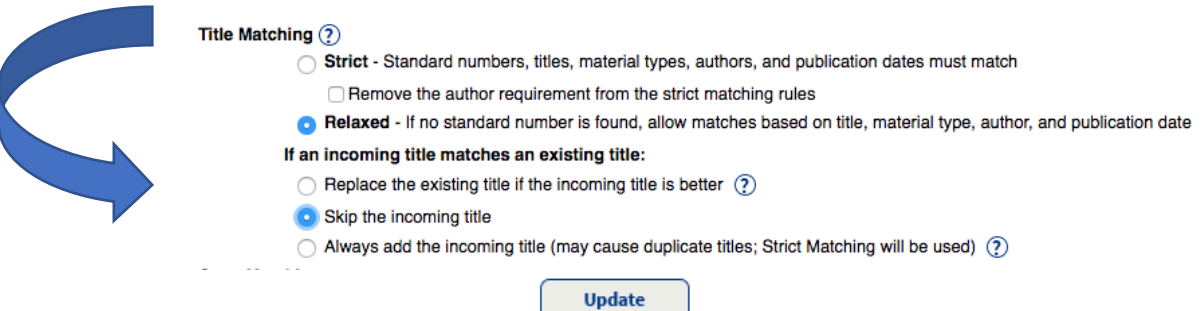

Under Assign Copy Information click on Assign Vendor and Funding source (optional)

You could also assign Sublocation if you know all of the items will be in the same location (i.e. digital, fiction)

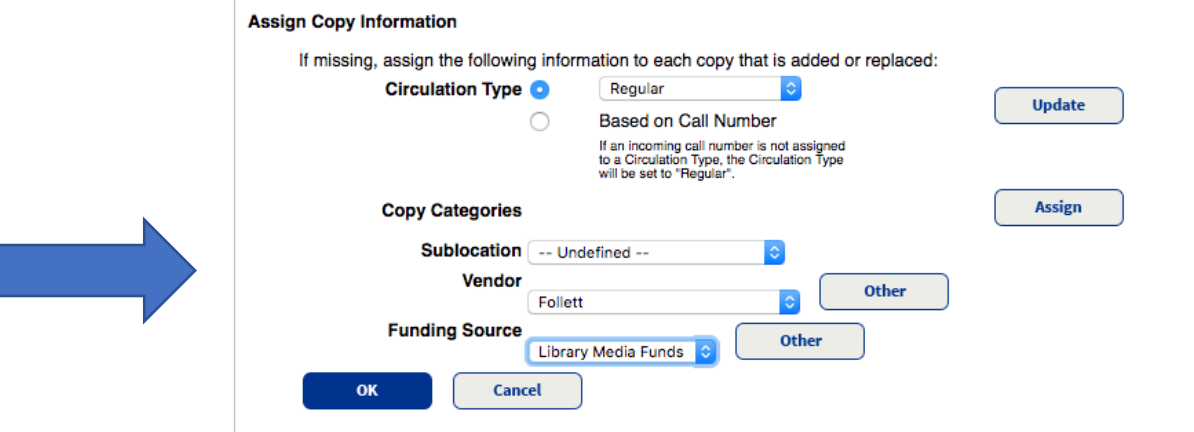

## Click on Choose File, locate the file to import in your Downloads

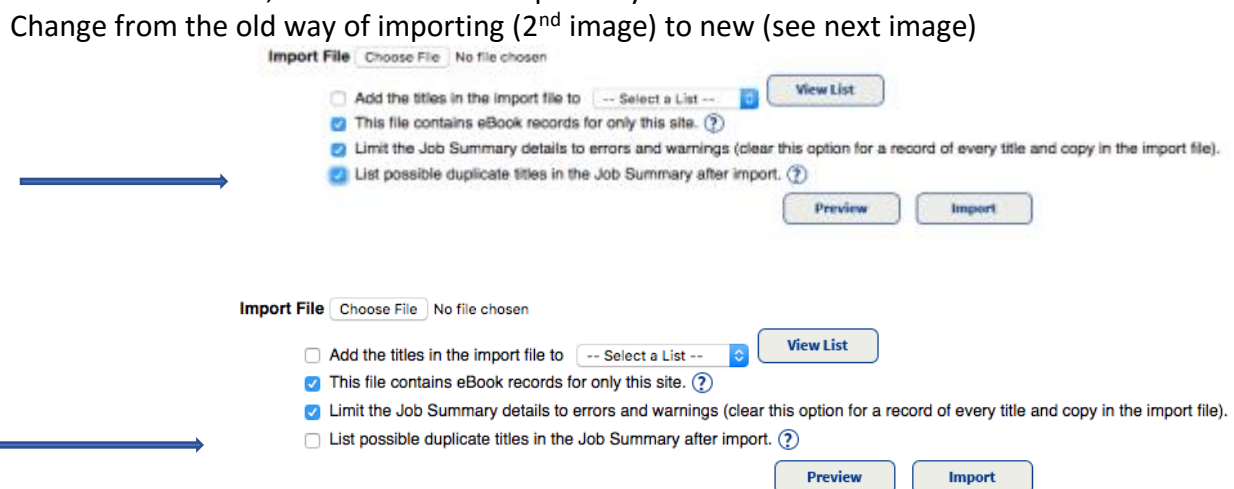

**Preview** 

**Import** 

Preview allows you to see if there are duplicates or errors before you import them.

instead of the

Import Titles > Job Manager > Job Summary

**Job Import Preview** Site Jordan High School Started 9/20/2017 2:48 PM

Import 671497bb.mrc

File

Choose

Options Replace duplicate copies - Replace the existing title if the incoming title is better - This file contains eBook records for only this site - L Circulation Type 'Regular'

**Summary Records read: 33** 

- Titles added: 0 (0 with warnings)
- Copies added: 0 (33 with warnings)
- Duplicate titles replaced: 2 (0 with warnings)
- Duplicate titles skipped: 31
- Duplicate copies replaced: 33 (0 with warnings)
- · Duplicate copies skipped: 0
- · Invalid copies skipped: 0
- · Invalid records skipped: 0
- · Errors: 0

Import

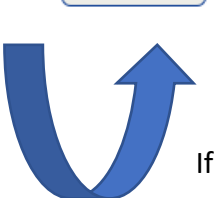

If you are satisfied with the report then import.

For more information on Destiny

https://www.follettcommunity.com